# Спутниковое устройство **Iridium GO!®**

Краткое руководство пользователя

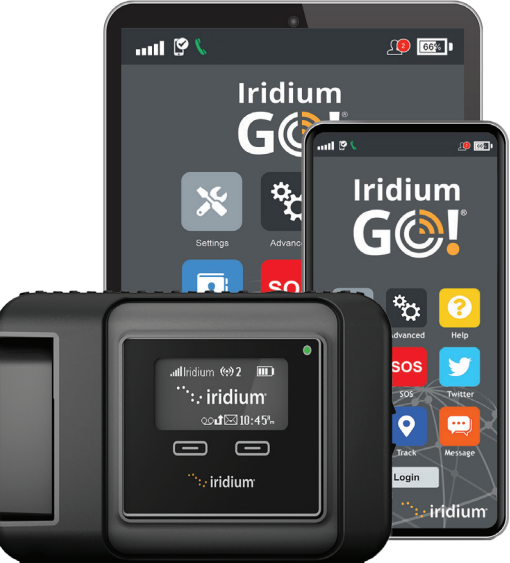

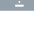

Iridium GO! необходимо использовать с устройствами Apple® или Android™. Примечание: Twitter в настоящее время не поддерживается.

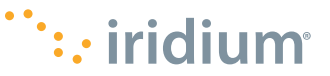

RUS

# **Советы по эффективной эксплуатации**

## **Для наиболее эффективного функционирования Iridium GO!:**

- 1. Держите аккумулятор заряженным, чтобы убедиться, что устройство готово к использованию в случае необходимости.
- 2. Убедитесь, что антенна направлена прямо вверх так, чтобы между ней и небом не было препятствий.
- 3. Убедитесь, что ваш смартфон или устройство находится в радиусе действия Wi-Fi до 30 м (100 футов).
- 4. При использовании устройства Iridium GO! не прикасайтесь к антенне без необходимости.
- 5. Держите телефон в режиме полета.

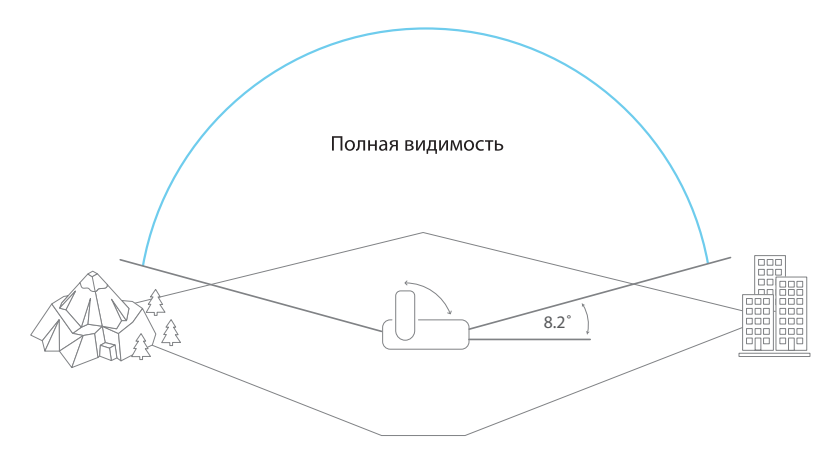

Данное устройство следует выключать на борту воздушного судна. Допускается его использование пилотом или с его разрешения (Свод федеральных нормативных актов США (CFR): 47 C.F.R. 25.285).

# **Об устройстве Iridium GO!**

Портативное компактное устройство Iridium GO! имеет прочный корпус и служит для надежного соединения вашего смартфона с сетью через спутник, благодаря чему возможности его использования не ограничены, где бы вы ни находились.

# **Функции устройства.**

Устройство Iridium GO! позволяет осуществлять телефонные вызовы, отправлять и получать текстовые сообщения и сообщения электронной почты, загружать прогнозы погоды или активировать сообщения SOS в экстренных случаях при поддержке глобальной спутниковой сети Iridium.

### **Что входит в комплект?**

- Устройство Iridium GO!
- Батарея
- Универсальное зарядное устройство переменного тока
- Кабель USB для зарядки и передачи данных
- Четыре адаптера для электросетей разного стандарта
- Адаптер постоянного тока (автомобильное зарядное устройство)
- Защитная крышка

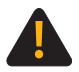

Перед использованием Iridium GO! следует внимательно изучить руководство пользователя, особенно предупреждения и информацию относительно безопасного пользования. Невыполнение этого требования может привести к серьезной травме или смерти.

4 простых шага к использованию Iridium GO!:

**1.Настройте ваше устройство Iridium Go!**

- **2.Настройте ваш смартфон**
	- **3.Настройте приложения Iridium Go! и Iridium Mail**
	- **4. Пользуйтесь приложениями Iridium Go! и Iridium Mail**

# **Описание устройства Iridium GO!**

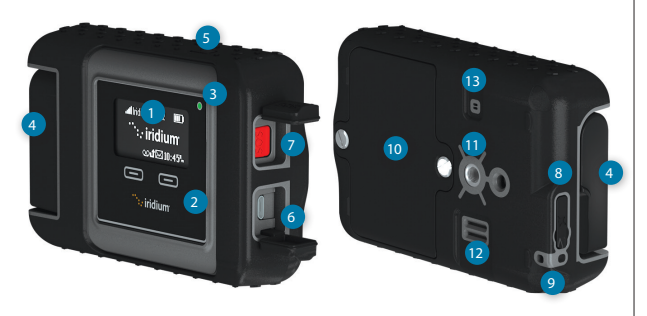

#### Описание

- **1** Экран
- **2** Навигационные кнопки
- **3** Светодиодный индикатор состояния
- **4** Поворотная антенна
- **5** Кнопка включения
- **6** USB-разъем питания и передачи данных
- **7** Кнопка SOS
- **8** Гнездо для внешней антенны и кнопка сброса
- **9** Крепление для шнурка
- **10** Крышка батарейного отсека
- **11** Гнездо для крепежной арматуры (резьба 1/4")
- **12** Динамик для громкой связи
- **13** Вентиляционное отверстие

#### **Элементы экрана**

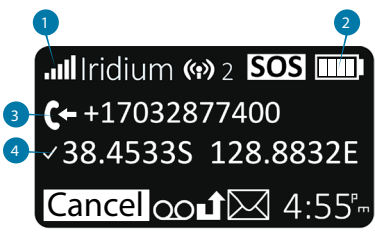

#### **1. Уровень сигнала**

#### **2. Индикатор заряда батареи**

- **3.** Батарея разряжена  $\Box$ 
	- E¥) Идет зарядка
	- mn Полностью заряжена
- **4. Входящий/исходящий вызов**
- **5. Связь с GPS**

# **1. Настройте ваше устройство Iridium GO!**

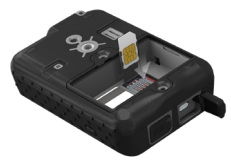

### **Вставьте SIM-карту**

- 1. Снимите крышку батарейного отсека с помощью отвертки с прямым шлицем или небольшой монеты.<br>2. Слвиньте лержатель SIM
- 2. Сдвиньте держатель SIM-карты к петлям, чтобы разблокировать, и поднимите/откройте его.
- 3. Вставьте SIM-карту в слот держателя, закройте держатель карты и сдвиньте его по направлению от петель, чтобы заблокировать.

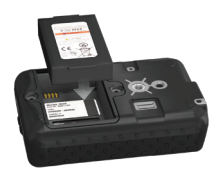

### **Установите батарею**

- 1. Установите батарею золотыми контактами вниз так, чтобы они накрыли четыре соединительных контакта.
- 2. Установите крышку батарейного отсека на место и прочно затяните винты, чтобы обеспечить герметичность отсека.

## **Зарядите батарею**

- 1. Откройте крышку гнезда USB и плотно вставьте кабель USB.
- 2. Присоедините другой конец кабеля USB к соответствующему сетевому или автомобильному зарядному устройству.
- 3. По окончании зарядки отсоедините кабель USB и закройте крышку USB- разъема.

**Важно:** Поддерживайте батарею в заряженном состоянии, чтобы воспользоваться устройством в нужный момент.

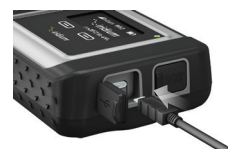

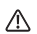

Обратитесь к Разделу 2 Руководства пользователя для ознакомления с важной информацией по технике безопасности при использовании и утилизации батареи.

# **2. Настройте ваш смартфон**

Перед использованием устройства Iridium GO! в сети Iridium следует сначала загрузить и установить необходимые приложения, используя стандартную беспроводную сеть.

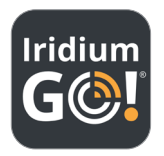

### **Установите приложение Iridium GO!**

- 1. Найдите приложение Iridium GO! в Apple Store® или Google Play™ с помощью своего смартфона.
- 2. Загрузите и установите приложение Iridium GO! для голосовых вызовов, SMS сообщений, отслеживания и сообщений SOS.

### **Установите приложение Mail**

- 1. Найдите приложение Iridium Mail в Apple Store® или Google Play™ с помощью своего устройства.
- 2. Загрузите и установите приложение Iridium Mail для оптимизации использования электронной почты, прогнозов погоды, обновлений в социальных сетях и отправления фотографий по электронной почте.

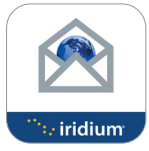

#### **Приложения третьих сторон**

GO!

Чтобы получить дополнительные приложения, оптимизированные для работы с Iridium GO! и сетью Iridium, посетите сайт www.iridiumgo.com/apps. Стандартные приложения, для которых требуется доступ к широкополосной сети, устройством Iridium GO! не поддерживаются.

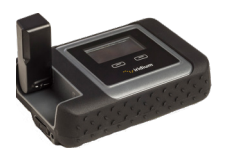

# **Включите Iridium GO!**

- 1. Разместите устройство Iridium GO! вне помещения так, чтобы между его антенной и небом не было препятствий.
- 2. Установите антенну в вертикальное положение.
- 3. Iridium GO! автоматически выполнит процедуру включения и регистрации, после чего появится значок уровня сигнала.

# **Соедините смартфон с устройством Iridium GO!**

- 1. Убедитесь, что ваш смартфон или устройство находится в радиусе действия Wi-Fi до 30 м (100 футов).
- 2. Убедитесь, что на вашем смартфоне или планшете включена функция Wi-Fi.
- 3. При включенном устройстве Iridium GO! выберите Wi-Fi сеть Iridium GO! (напр., «Iridium-6088CC») и подключитесь к ней.

# **3. Настройте приложения Iridium GO! и Iridium Mail**

# **A) Приложение Iridium GO!**

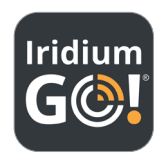

### Войдите в систему

- Откройте приложение Iridium GO! на вашем смарт-устройстве.  $\mathbf{1}$
- $\overline{2}$ . Нажмите кнопку «Вход» на главном экране устройства Iridium GO!
- $\overline{3}$ . Введите свое имя пользователя и пароль (оба по умолчанию «гость»).
- Выберите Настройки для конфигурации вашего устройства Iridium GO!  $\overline{a}$

### **Обзор приложения Iridium GO!**

#### состояния . **9 tm**  $x =$ **Iridium** Активация сообщений или вызовов и Осуществление и получение вызовов сообщений SOS/GEOS в экстренных случаях He вошел в Iridium GO! 16 He зарегистрирован в сети Iridiu<br>' Отспоживание/местоположение Контакты: Контакты Iridium GO!, Контакты  $\bullet$ Œ GPS, Отправление Quick GPS сообщений телефона. Избранные Вошел в Iridium GO! Settings Advanced Help Помощь: Положения и условия. bowen в mutum ao:<br>Не завегиствивован в сети Iridiu Отправление и получение сообщений  $\blacksquare$ Информация поддержки и Об устройстве E sos v Iridium GO Contacts SOS Twitter Больше: Межсетевой экран, Wi-Fi и Примечание: Twitter в настоящее a .<br>Управление пользователям» .<br>Время не поддерживается a. Уровень сигнала Iridium logged in Call Track Message **b.** Зарегистрирован в Iridium Основные настройки для приложения и с. Статус вызова Iridium GO! Кнопка Вход/Выход **Login Login** устройства Iridium GO! d Интернет-вызов включен e. Количество пользователей в системе iridium

f. Craryc батареи Iridium

Обзор стро**ки** 

Строка состояния с активированным SOS

#### **84** Iridium GO! Quick Start Guide

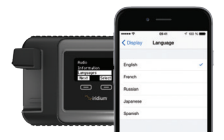

## **Выберите язык для дисплея Iridium GO!**

- 1. Чтобы изменить язык в устройстве Iridium GO! Войдите в меню и выберите функцию Языки.
- 2. Чтобы изменить язык в приложении Iridium GO! Выберите Настройки > Дисплей > Язык.

**ПРИМЕЧАНИЕ:** При использовании приложения Iridium GO! в первый раз язык меню приложения автоматически настроится на язык, установленный в настройках вашего смартфона, на основании языков, поддерживаемых Iridium GO!

# **Настройте SOS**

Iridium GO! оснащен функцией SOS. Нажав значок SOS (с помощью приложения Iridium GO!) или кнопку SOS (расположенную на устройстве), вы можете активировать сигнал тревоги SOS, чтобы получить помощь в экстренных случаях в любой точке мира с помощью TravelSafety Group Limited (GEOS), и/или вы можете предварительно запрограммировать контакт на случай экстренной ситуации.

# **Для настройки услуги GEOS:**

- 1. Зарегистрируйтесь со своего компьютера на сайте https://my-geos.com/registration.
- 2. С главного экрана приложения Iridium GO! войдите в Настройки и выберите SOS.
- 3. Выберите функцию Применить и введите 5-значный код авторизации, предоставленный GEOS, а затем нажмите Отправить.
- 4. Действие SOS теперь настроено на Вызовы и Сообщения.
- 5. Сохраните свои настройки SOS.

# **Для определения получателей SOS:**

- 1. Войдите в Настройки на главном экране приложения Iridium GO! и выберите SOS.
- 2. Выберите функцию Не применять, чтобы отказаться от услуги GEOS.
- 3. Выберите Действие SOS.
- 4. Введите номер получателя вызовов и сообщений в правильном международном формате.
- 5. Сохраните свои настройки SOS.

# **ВНИМАНИЕ**

Необходимо настроить кнопку SOS, чтобы функция SOS отправила сообщение в экстренных случаях определенному Получателю вызова и Получателю сообщения. Невыполнение настройки кнопки SOS приведет к тому, что при нажатии кнопки SOS не будет отправлено никакого сообщения. Это может предотвратить или задержать ответ в экстренных случаях и привести к серьезной травме или смерти.

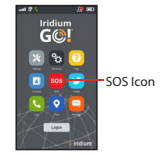

Примечание: Twitter в настоящее время не поддерживается.

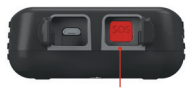

SOS Button

# **B) Приложение Iridium Mail**

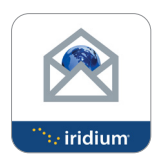

# **Зарегистрируйте аккаунт в приложении Iridium Mail**

Регистрация производится бесплатно и является **ОБЯЗАТЕЛЬНОЙ** для использования приложения. **Пожалуйста, имейте в виду, что для осуществления регистрационного процесса вам потребуется высокоскоростной Интернет.**

Перейдите на URL: https://www.iridium.com/mailandweb/

Заполните регистрационную форму и придумайте имя пользователя и пароль. Для завершения регистрации нажмите Отправить. Ваше имя пользователя и пароль будут отправлены на предоставленный вами личный адрес электронной почты.

**ПРИМЕЧАНИЕ:** Пожалуйста, имейте в виду, что ваше имя пользователя станет вашим адресом электронной почты, т.е. если имя пользователя «johnsmith», то ваш адрес электронной почты будет johnsmith@myiridium.net

### **Войдите в систему**

- 1. Откройте приложение Iridium Mail на своем смарт-устройстве.
- 2. Введите свое имя, имя пользователя и пароль, под которыми вы зарегистрировались на предыдущем этапе.
- 3. Нажмите Сохранить, чтобы сохранить информацию вашего аккаунта и войти в приложение.
- 4. При необходимости настройте свой роутер на Iridium GO!

# **Обзор приложения Iridium Mail**

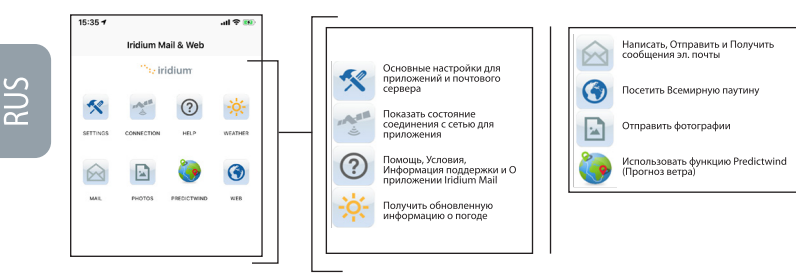

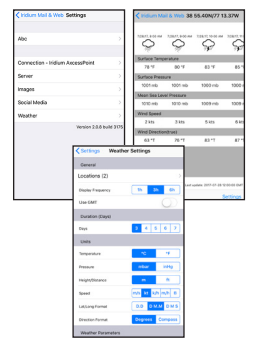

## **Настройка погоды**

- 1. Для настройки местоположений и получения обновленной информации о погоде – Выберите Настройки > Погода.
- 2. Установите настройки для погоды, добавив местоположения, определив частоту обновлений, единицы измерения и многие другие погодные параметры.

# **4. Пользуйтесь приложениями Iridium GO! и Iridium Mail**

# **Приложение Iridium GO!**

.<br>Hil

John Smith Callinn

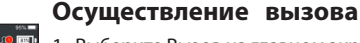

1. Выберите Вызов на главном экране.

2. Введите полную последовательность набора номера: 00 или + [Код страны] [Номер телефона] или используйте флаг страны в раскрывающемся меню.

**Примечание:** Если вы набираете номер из существующих контактов, убедитесь, что вы его изменили и ввели международный доступ и код страны (напр., +81), чтобы позвонить в сети Iridium.

3. Нажмите зеленую клавишу для осуществления вызова и красную клавишу для завершения вызова.

#### **Отправление сообщения**

- 1. Выберите Сообщения на главном экране.
- 2. Введите получателя (00 или + [Код страны] [Номер телефона]) или используйте флаг страны в раскрывающемся меню и введите номер мобильного телефона или адрес электронной почты.

#### **Отслеживание**

- 1. Для настройки Quick GPS: откройте меню Настройки в приложении Iridium GO!, выберите Отслеживание, а затем введите получателей Quick GPS.
- 2. Для отправления Quick GPS: нажмите на Отслеживание в меню приложения Iridium GO!, подождите, пока определится местонахождение, и нажмите Quick GPS для его отправления.
- 3. Для настройки Промежуточного отслеживания: откройте меню Настройки в приложении Iridium GO!, выберите Отслеживание, определите Частоту отслеживания, а затем введите Получателя сообщений об отслеживании.
- 4. После настройки функции Промежуточного отслеживания регулярные сообщения об отслеживании будут автоматически отправляться, даже если приложение Iridium GO! или смартфон отключены.

**Примечание:** за использование функций Quick GPS и промежуточное отслеживание предусматривается плата; настройки будут применяться до их изменения.

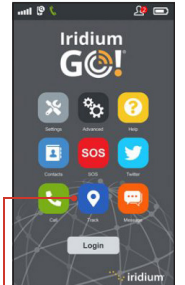

Значок Отслеживание Примечание: Twitter в настоящее время не поддерживается.

# **Приложение Iridium Mail**

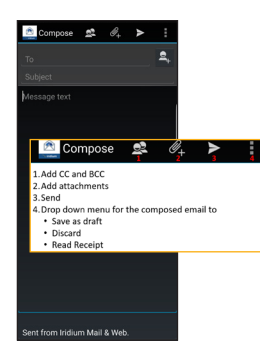

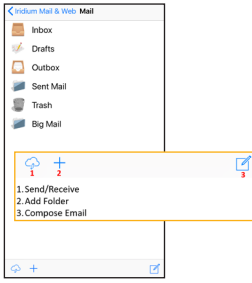

# **Написание и отправление/получение сообщений электронной почты**

Для написания сообщения электронной почты нажмите на значок Почта с главной страницы. Затем выполните указанные ниже шаги:

#### **Для п ользователей Android:**

- 1. Нажмите Почта > Почтовый ящик.
- 2. Выберите опцию Написать, введите информацию, по желанию прикрепите изображения и нажмите значок Отправить.
- 3. Повторяйте указанные выше действия, пока вы не будете готовы синхронизировать свой почтовый ящик.
- 4. Нажмите Отправить/Получить, и приложение начнет вызов для передачи данных и синхронизацию.

#### **Для пользователей iOS:**

- 1. Нажмите Почта.
- 2. Выберите опцию Написать, введите информацию, по желанию прикрепите изображения и выберите «в Исходящие».
- 3. Повторяйте указанные выше действия, пока вы не будете готовы
	- синхронизировать свой почтовый ящик.
- 4. Нажмите Отправить/Получить > Получить Почту, приложение начнет вызов

#### для передачи данных и синхронизацию.

**ПРИМЕЧАНИЕ:** Если во время передачи данных соединение прервется, то сообщение электронной почты, которое не было загружено, сохранится в папке Почта --> Сообщение эл. почты --> Буфер/Исходящие. Когда связь будет восстановлена, функция перезапуска неотправленного файла подхватит перенаправление электронного сообщения в том месте, где оно было остановлено во время предыдущего соединения.

**Big Mail (Большая почта):** По умолчанию функция Big Mail настроена, чтобы защитить вас от отправления/ получения больших сообщений электронной почты, для которых требуется продолжительное время спутниковой передачи. Вы можете изменить эти пределы в рамках конкретных параметров. По умолчанию предел для каждого сообщения электронной почты для входящих/исходящих сообщений составляет 50 Кбайт. Эти параметры можно изменить с помощью функции Настройки.

# **Приложение Iridium Mail**

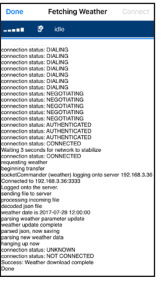

### **Получение информации о погоде**

Для получения информации о погоде нажмите на значок Погода на главной странице:

- 1. Для устройств Android нажмите на клавишу Синхронизировать > Узнать погоду, чтобы начать вызов передачи данных и загрузить информацию о погоде.
- 2. Для смарт-устройств iOS нажмите Соединить, чтобы начать вызов передачи данных и загрузить информацию о погоде.

# **Информация о владельце Iridium GO!**

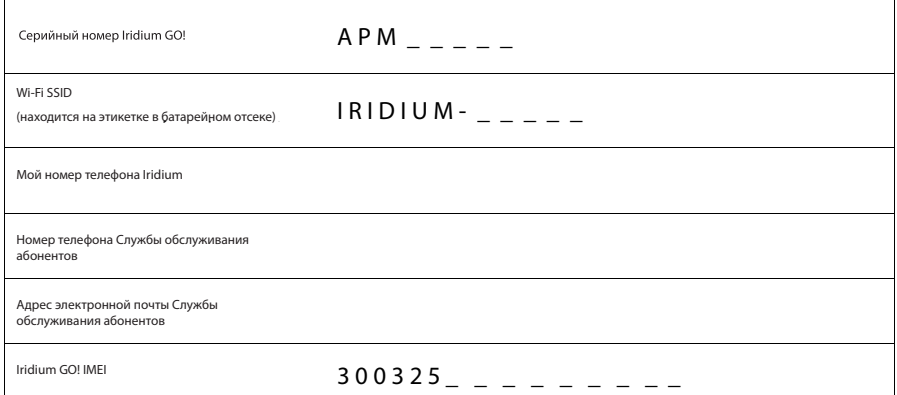

# **Памятка для самостоятельной проверки устройства Iridium GO!**

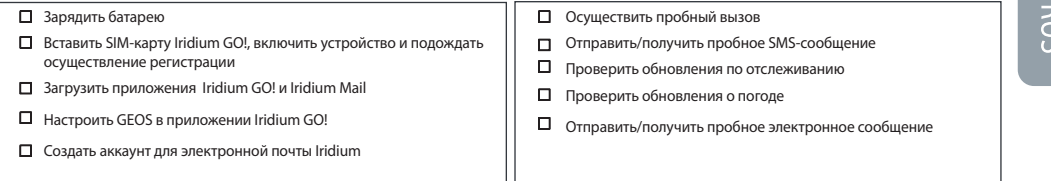